## **Manual Entry of Student Scores in Schoolnet**

**Step 1:** Sign in to PowerSchool with your username and password.

**Step 2:** Select Schoolnet, which is located on the bottom, left side of the screen.

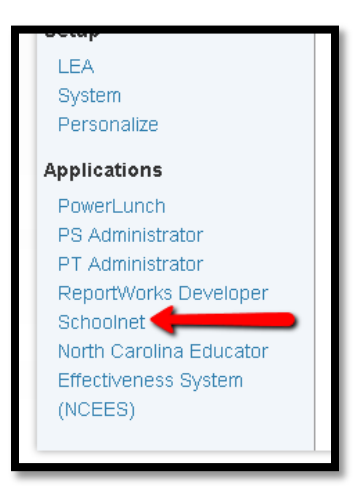

**Step 3:** Drag your cursor over "Assessment Admin" and select "View & Scores Responses" in order find the assessment.

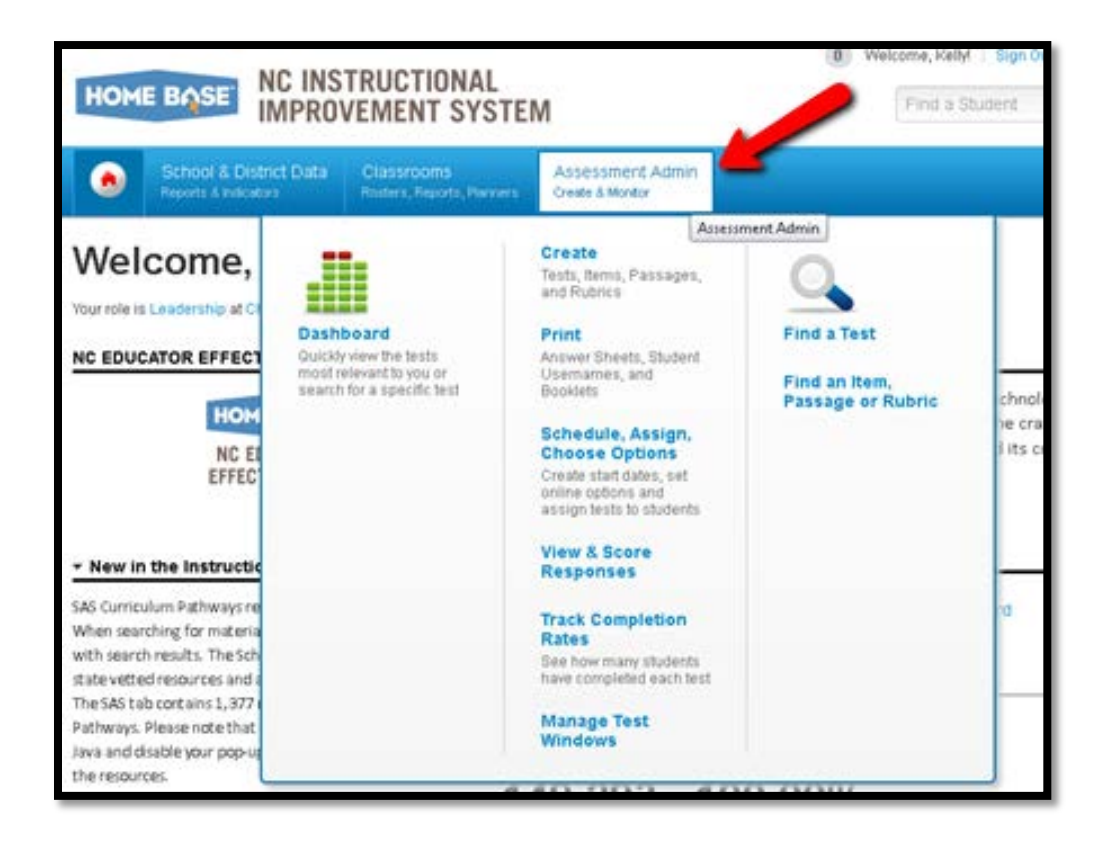

**Step 4:** When the new screen appears select the assessment from the list or type the name of the assessment to go directly to it.

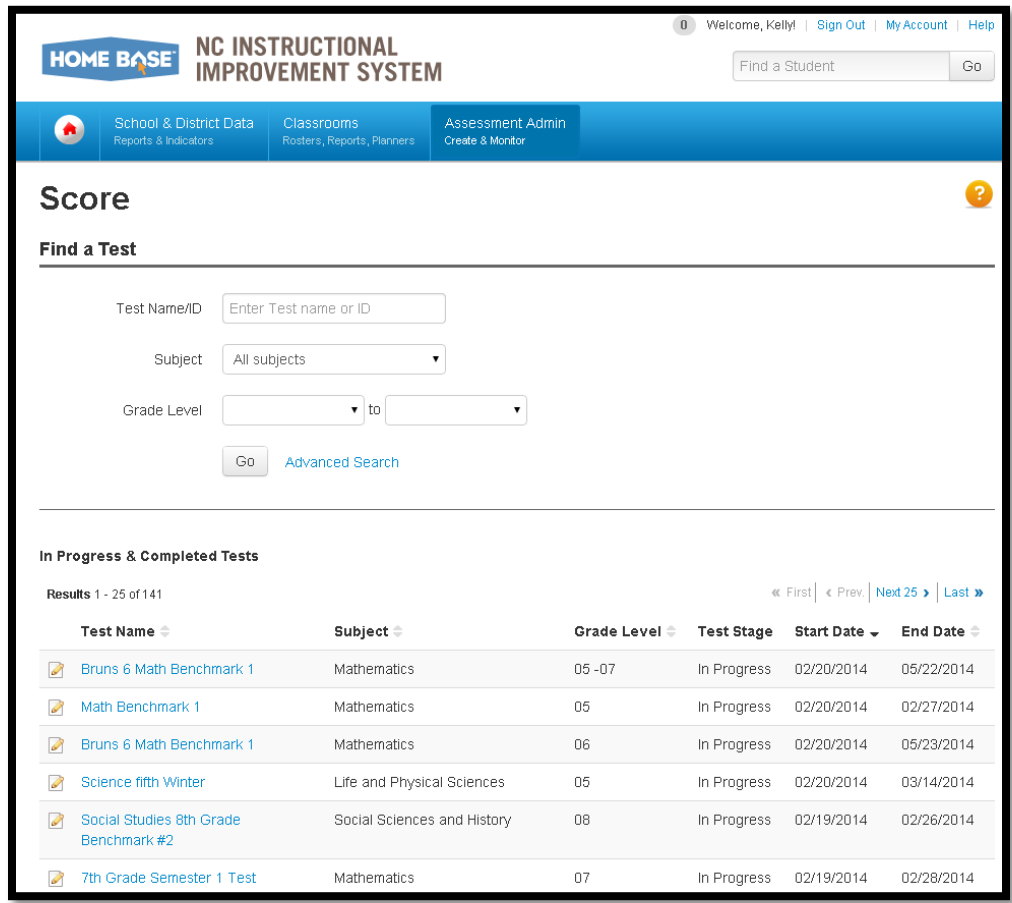

**Step 5:** On the left side of the screen, select "Score Test."

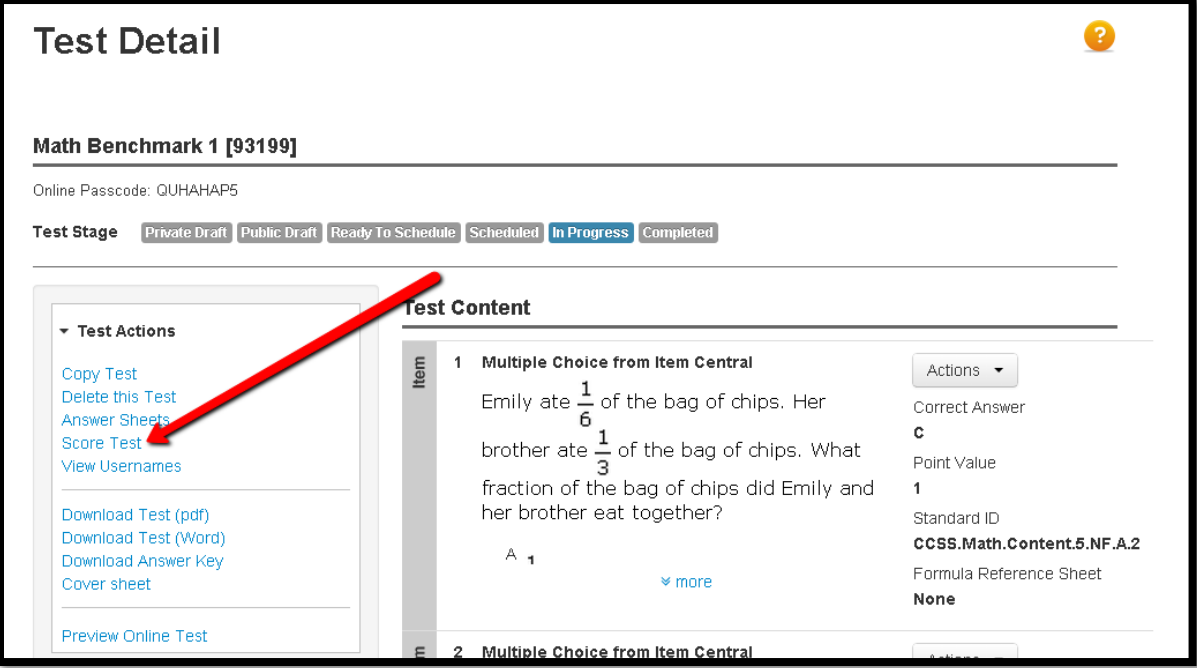

**Step 6:** The new page will allow the user to score assessments in three ways: one student at a time, by course sections, or all students. The user will determine how they would like to enter the scores.

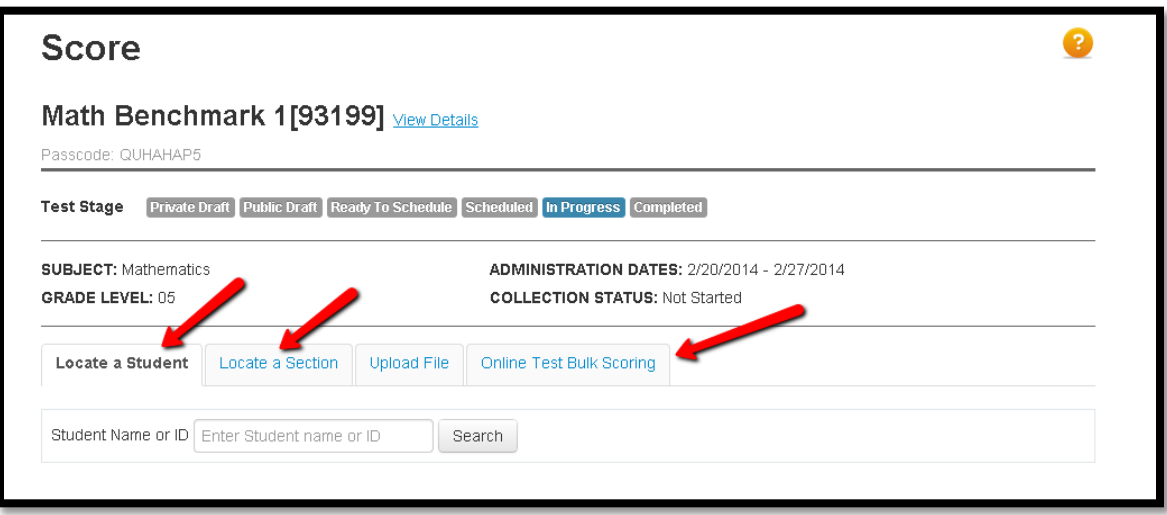

## **If you need further assistance or have additional questions, please send an email to datatools@cms.k12.nc.us.**